### **Common Access Card (CAC) Modernization**

What is CAC Modernization, and why do I need to take action?

The Coast Guard will transition to a new authentication method for the Common Access Card (CAC), to align with the rest of the federal government. To prepare for this transition, all personnel must have the new "Authentication" certificate on their CAC, so if you were notified, you must follow this guidance. In mid-March 2020, CG-6 will release an ALCOAST to provide guidance and directions for logging into CG workstations, systems, and applications using the new authentication certificate. The CAC is the Coast Guard's primary means for authentication to access unclassified networks, information systems, and applications.

# **Activating the PIV-Auth ("Authentication") Certificate (Adding the Certificate to the CAC)**

**NOTE:** You do NOT need to replace your CAC or visit a RAPIDS/DEERS (ID office) to complete this action. Access the website below from your Coast Guard workstation or personal computer with a CAC reader.

- **1)** Click on the following link to be directed to the DMDC site: [https://www.dmdc.osd.mil/self\\_service/rapids/unauthenticated?execution=e1s1](https://www.dmdc.osd.mil/self_service/rapids/unauthenticated?execution=e1s1)
- **2)** Click **Sign In**

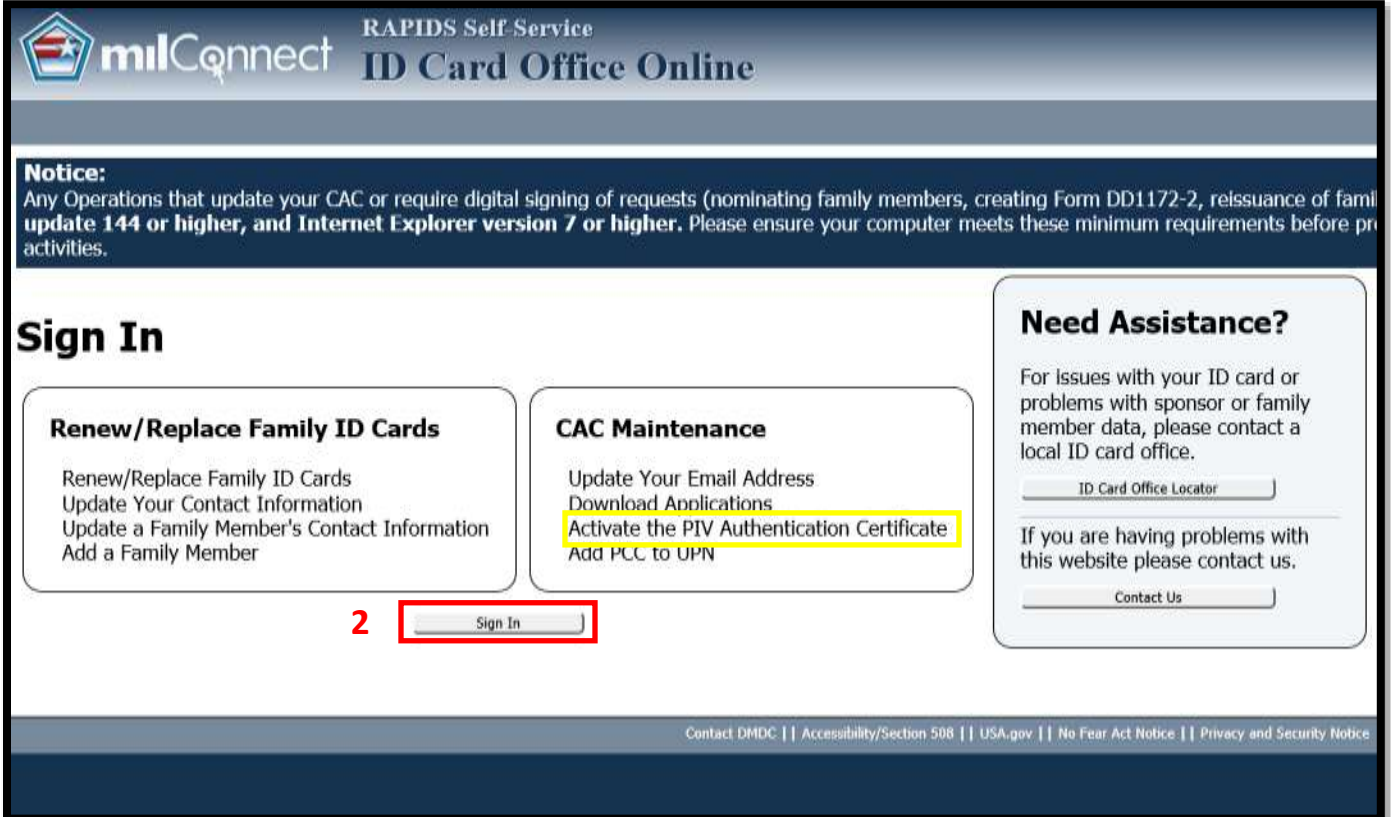

**3)** The *DEERS Self-Service Consent to Monitor* window appears. Click **OK**.

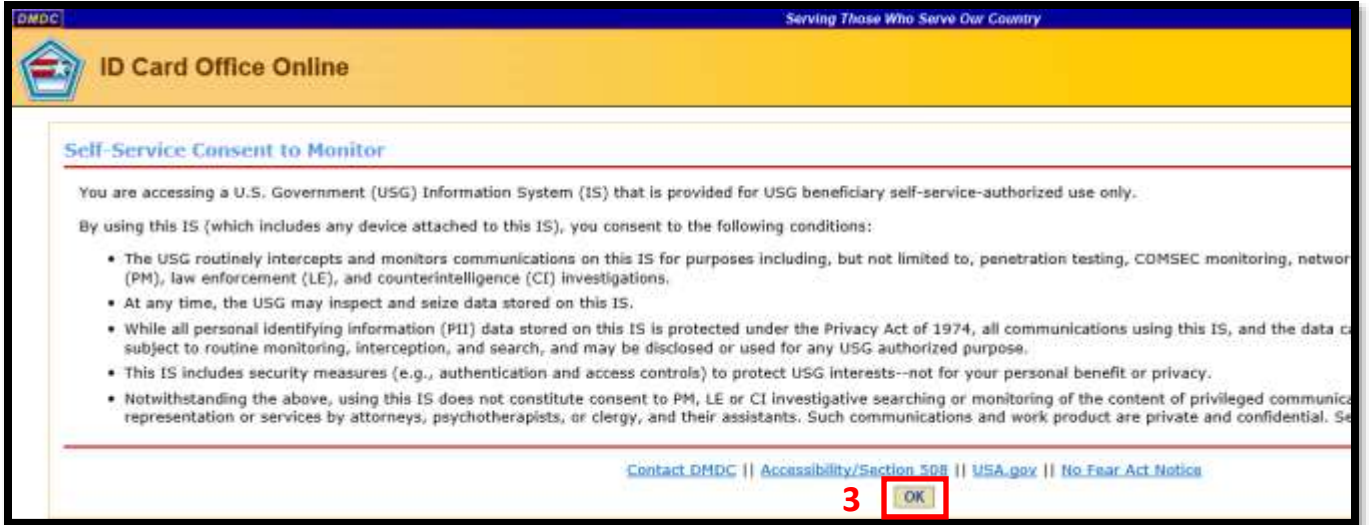

- **4)** Click the **CAC** tab.
- **5)** The Common Access Card (CAC) window appears. Click **Login**.

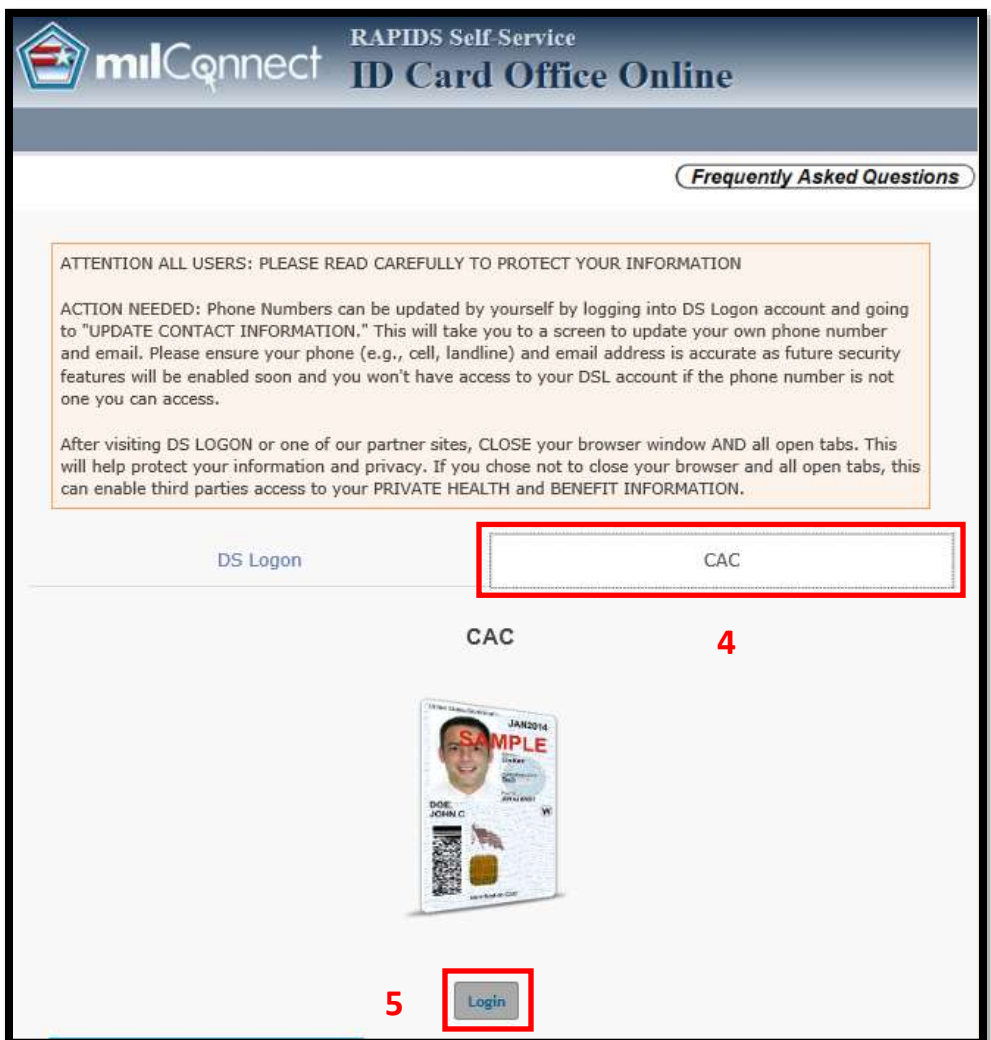

**6)** The *Select a Certificate* window appears. Select the 'DOD email' certificate which is the current authentication certificate accepted. Select **OK**.

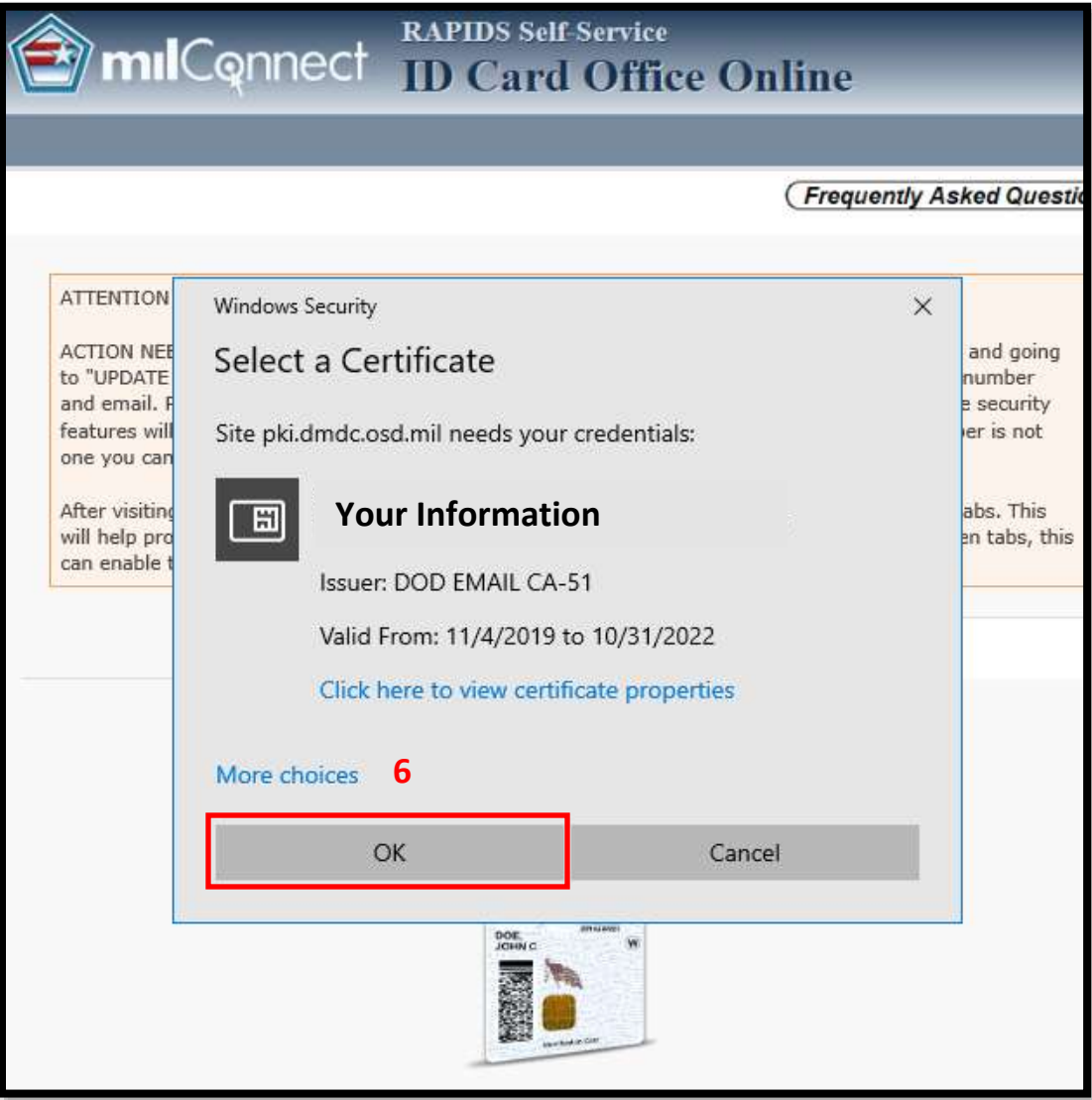

**7)** Enter your PIN

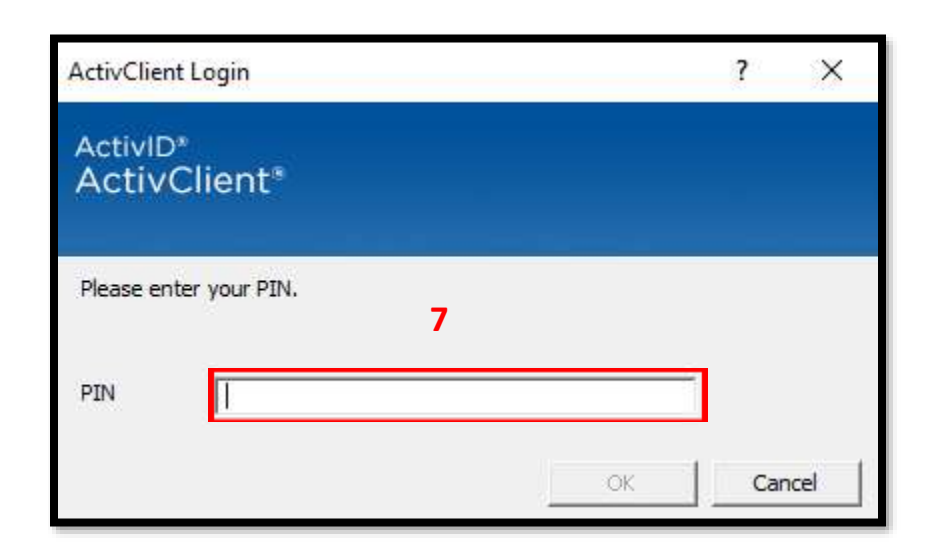

**8)** The RAPIDS Self Service window appears. Select Activate PIV Certificate.

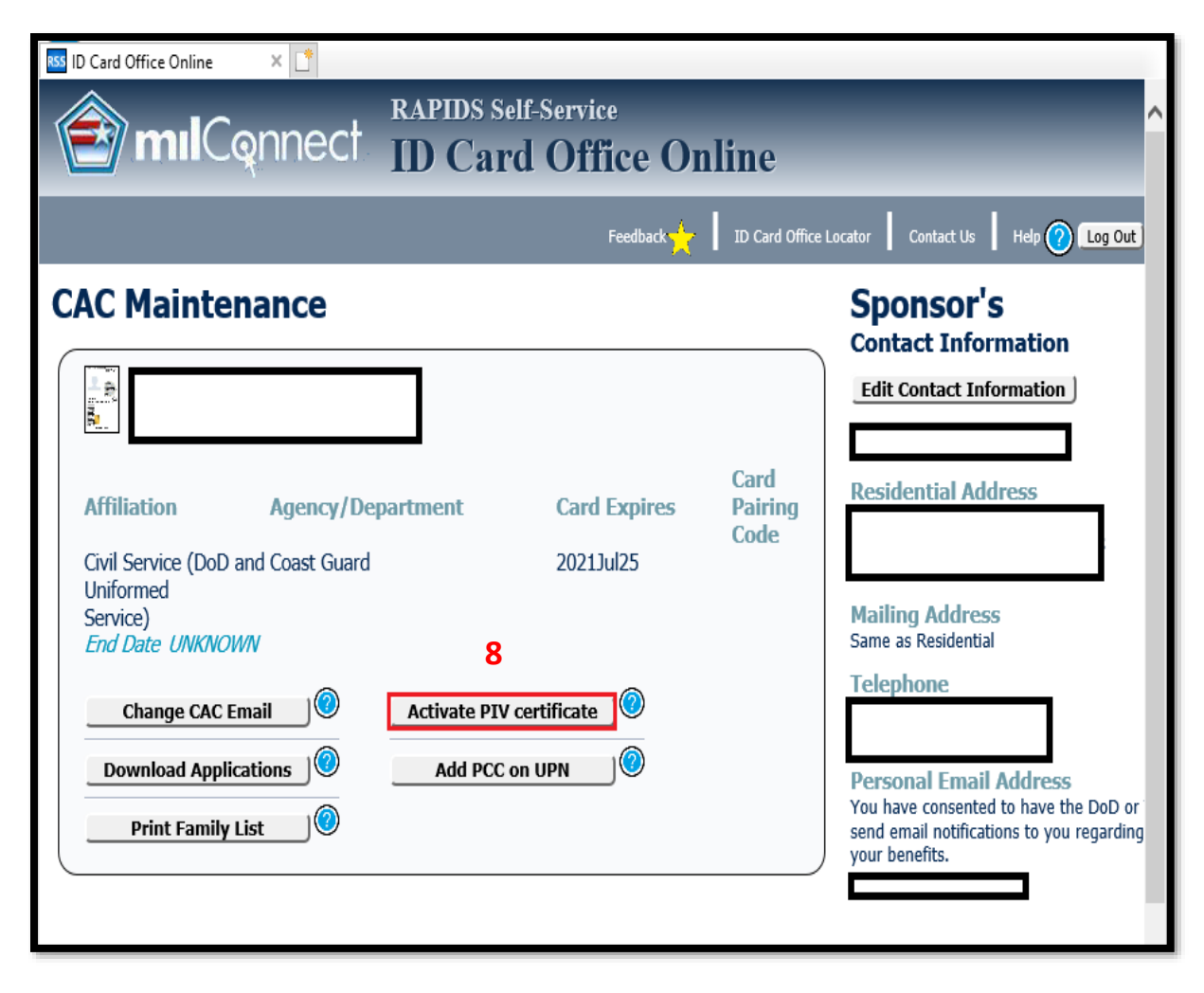

**9)** The PIV Update window appears. In the PIV Information section, click **Proceed**.

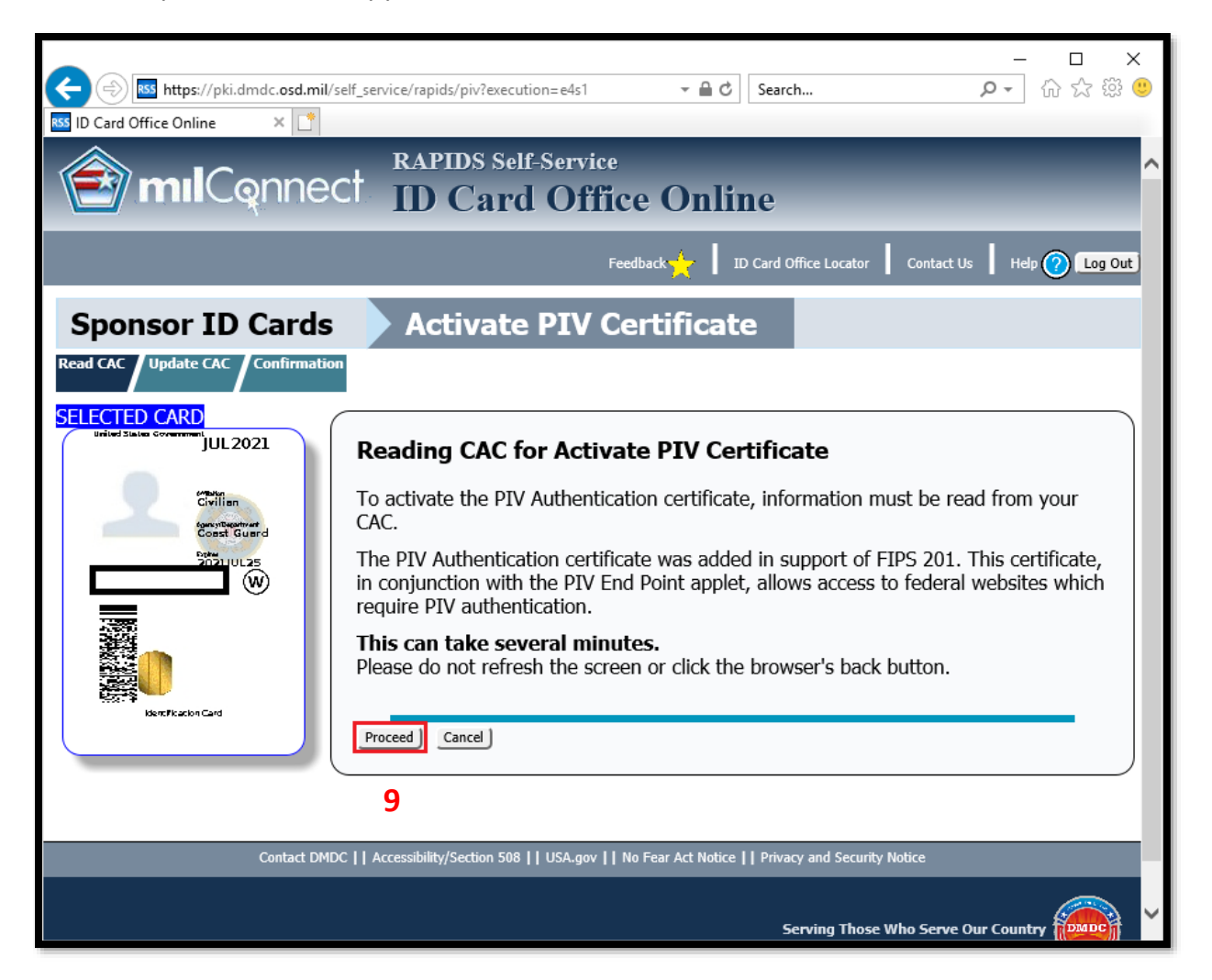

**NOTE:** If presented with the "Java Update Needed" window, click **Later (Continue and you will be reminded to update again later.)**

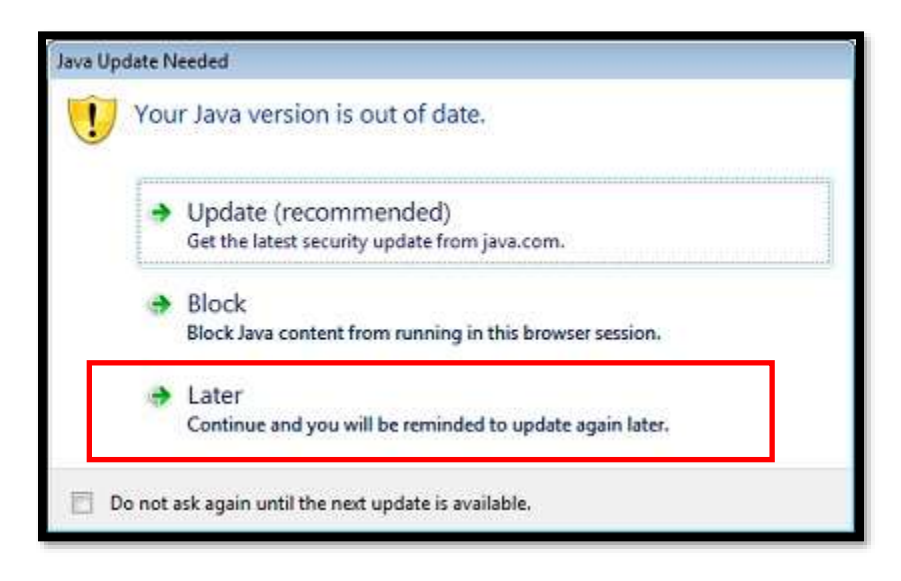

The Reading data from CAC Window appears.

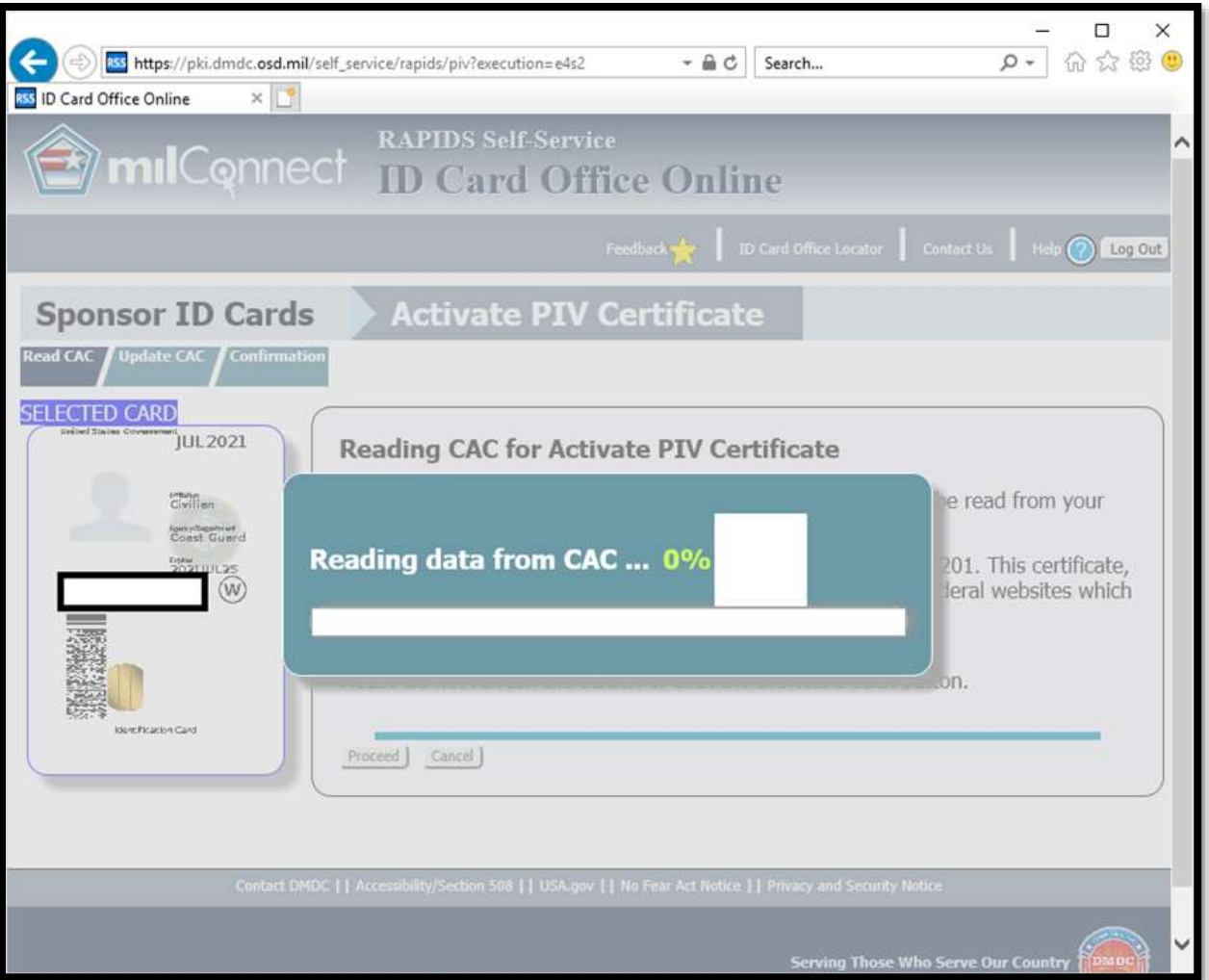

**NOTE:** If your CAC has the PIV-Auth ("Authentication") certificate activated by default, or you have previously manually activated the PIV-Auth certificate, then you will receive the following: If you don't receive the following screen, proceed to **10**.

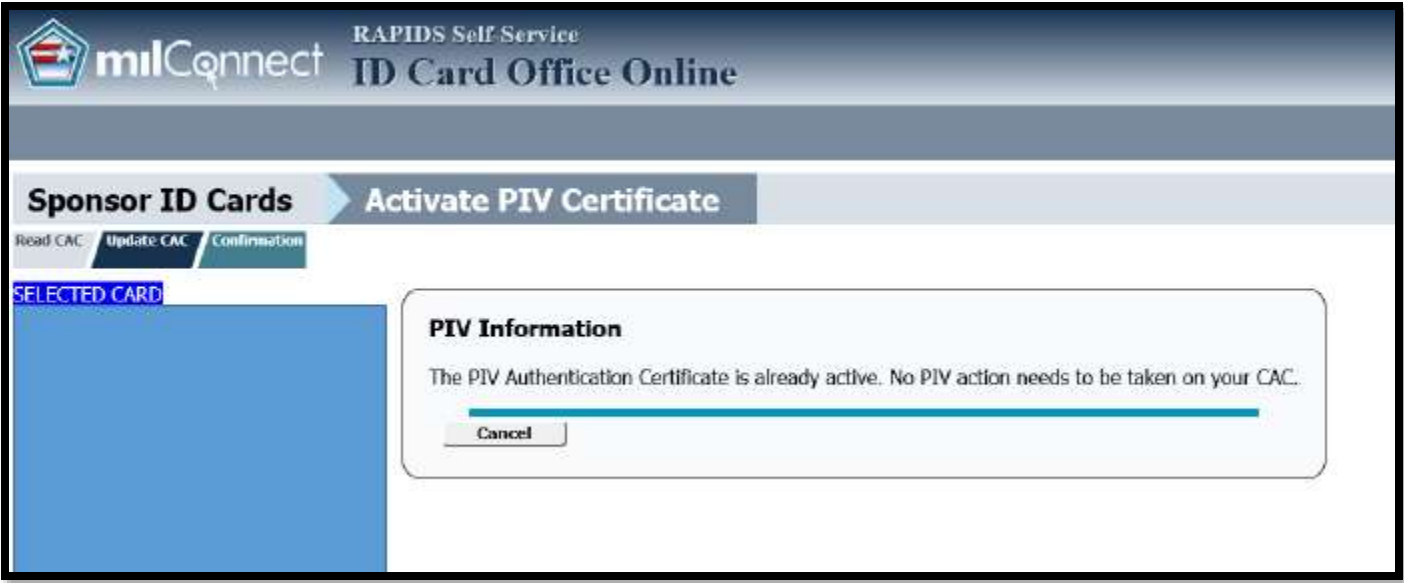

**10)** The *ID Card Office Online Applet* window appears. Click **Run**.

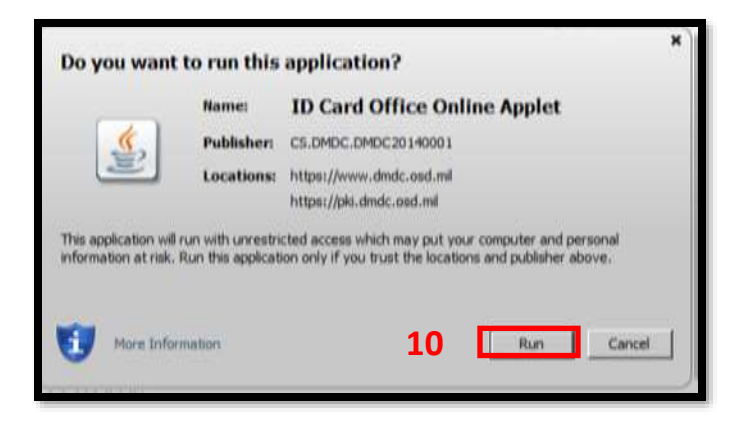

**11)** The PIV Update window appears. Click **Update CAC**.

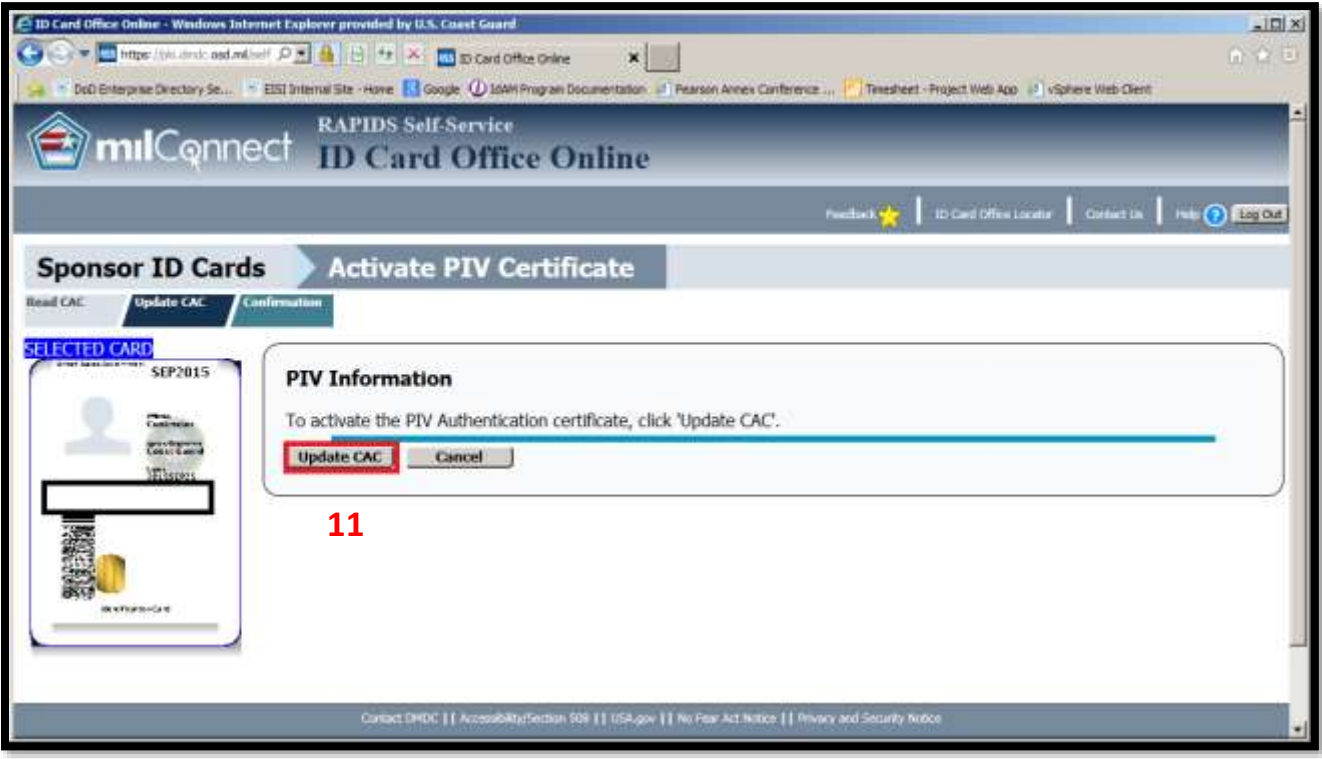

**12)** The PIV Update window displays "*Your CAC has been successfully updated*". Click **Log Out**.

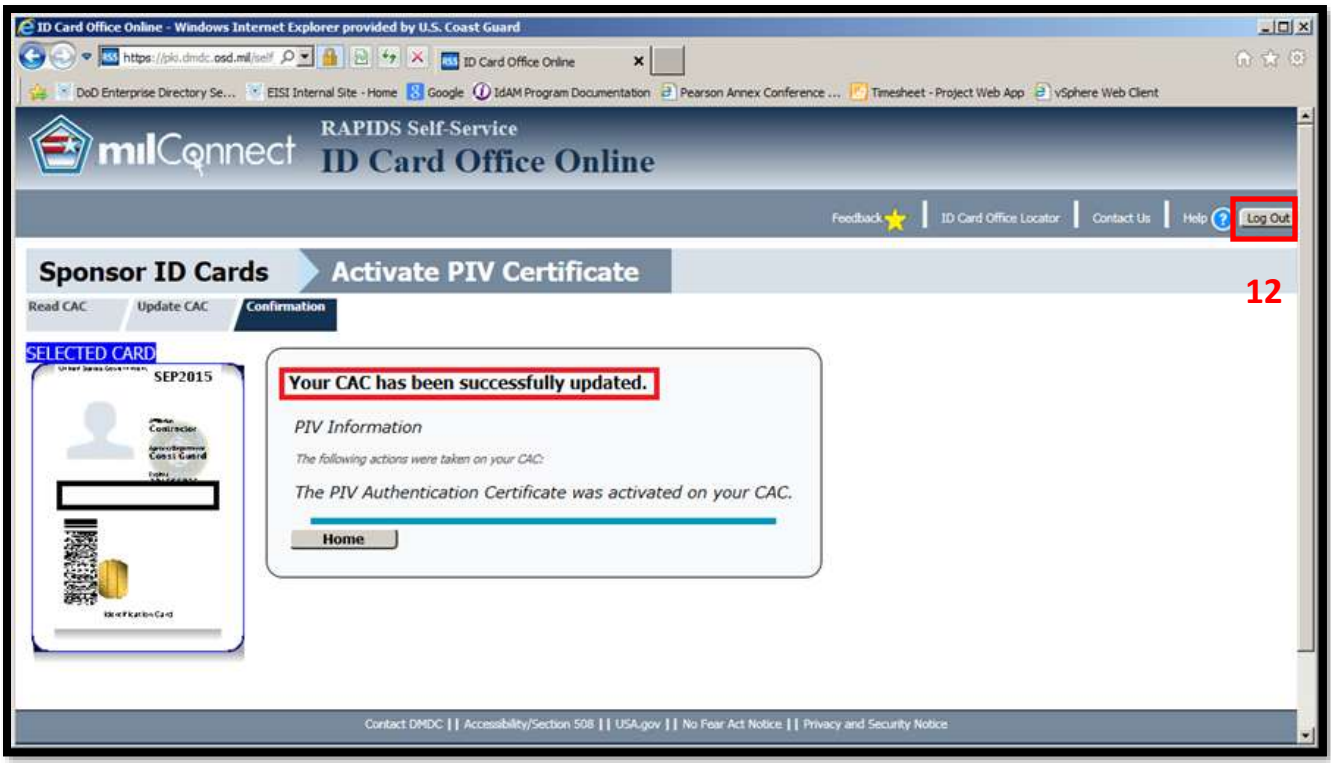

Great, your PIV-Auth (Authentication) Certificate is now activated (added to your CAC)!

#### **No further action is required at this time. Further guidance for using the new Authentication certificate will be announced via ALCOAST by April 2020.**

Thank you for your cooperation!

#### **Experiencing Issues Updating your CAC?**

If you have any complications throughout this process, you should submit a CGFIXIT request via the CGFIXIT icon on your desktop and proceed to:

I NEED HELP WITH > MY CAC OR LOGIN > REQUEST NOW > I AM HAVING OTHER CAC ISSUES NOT IDENTIFIED ABOVE.

If unable to log in to a Coast Guard workstation contact the Centralized Service Desk Branch (CSDB) at 1-855-CG-Fixit (1-855-243-4948) (option 1, 1, 3).

## **Do you have questions about CAC Modernization? Please click here for Frequently Asked Questions (FAQ's)!**